## Návod pro registraci ve webové aplikaci

1) v internetovém prohlížeči otevřít stránku https://dotace-lidskaprava.vlada.cz, měla by se objevit tato stránka:

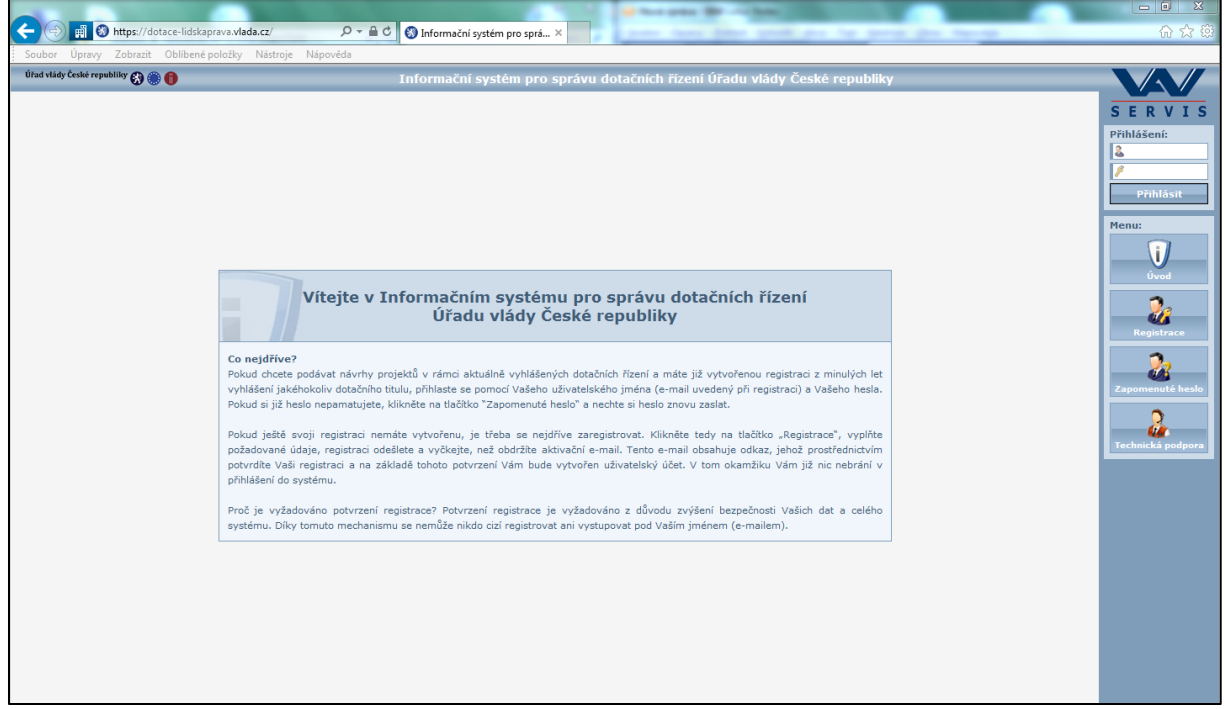

2) dále je třeba kliknout na tlačítko "Registrace" v pravém sloupci:

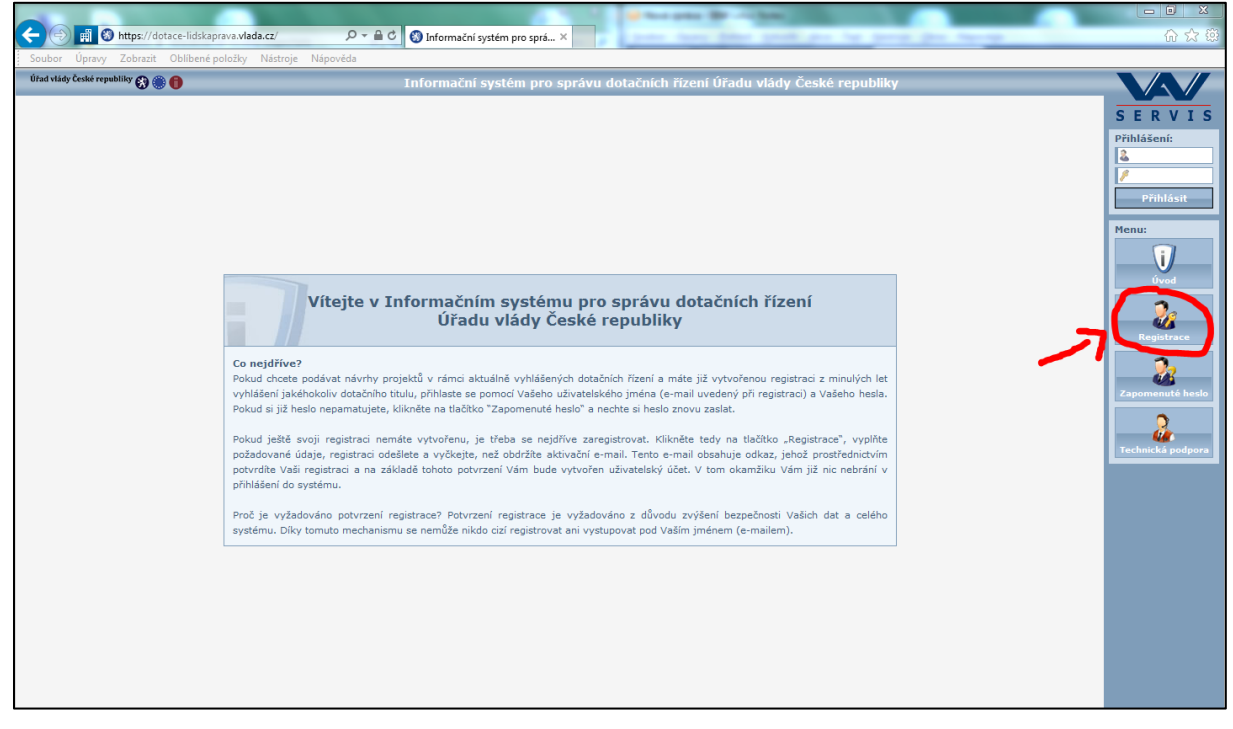

3) po kliknutí na tlačítko "Registrace" se zobrazí následující stránka s registračním formulářem:

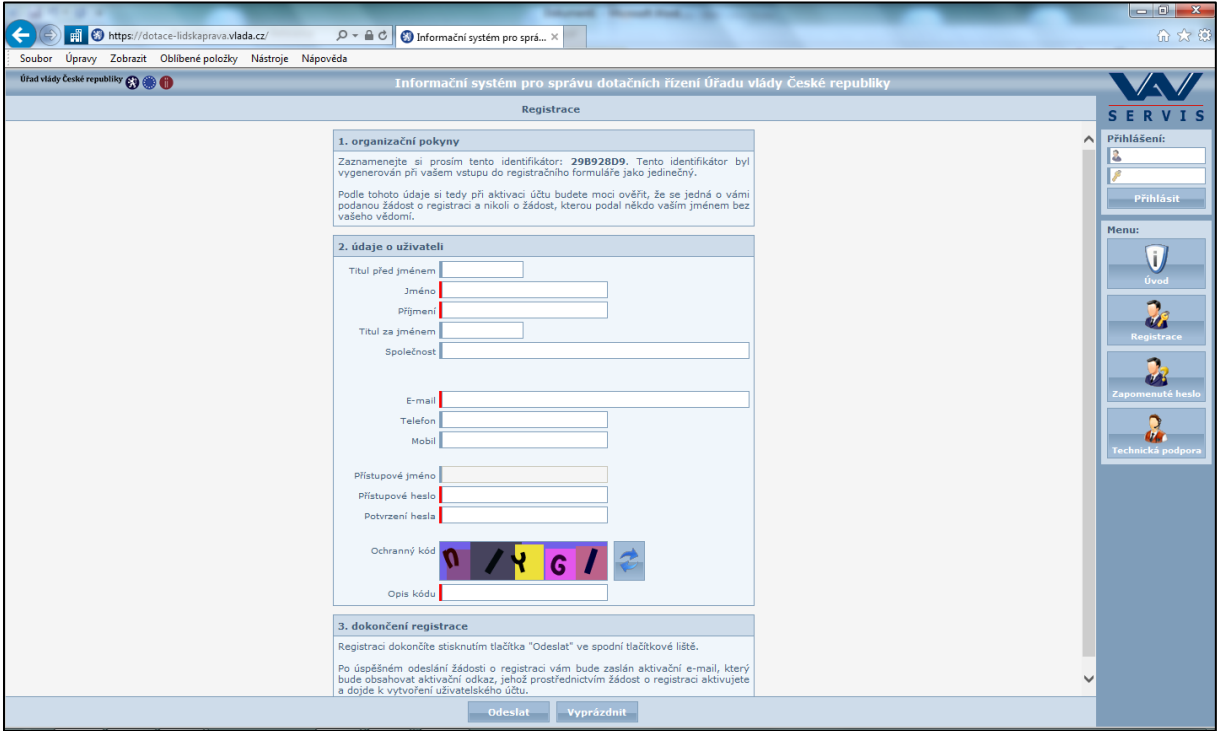

4) do formuláře vyplňte údaje o fyzické osobě, která za žadatele bude pracovat s webovou aplikací a bude sloužit jako kontaktní osoba pro komunikaci mezi Úřadem vlády a žadatelem/příjemcem. Nejedná se o údaje žadatele jakožto právnické osoby, ale údaje o osobě spravující žádost o dotaci. (Poznámka: modře označená pole jsou nepovinná, červeně označená pole jsou povinná; doporučujeme ale vyplnit všechna pole včetně nepovinných.)

5) po vyplnění minimálně povinných polí (ale doporučeno je vyplnit všechna pole) si údaje ještě jednou překontrolujte a pak klikněte na tlačítko "Odeslat", které se nachází dole na obrazovce.

6) po odeslání registračního formuláře se objeví následující obrazovka s informací, že Vaše žádost o registraci byla přijata a že obdržíte email s aktivačním odkazem:

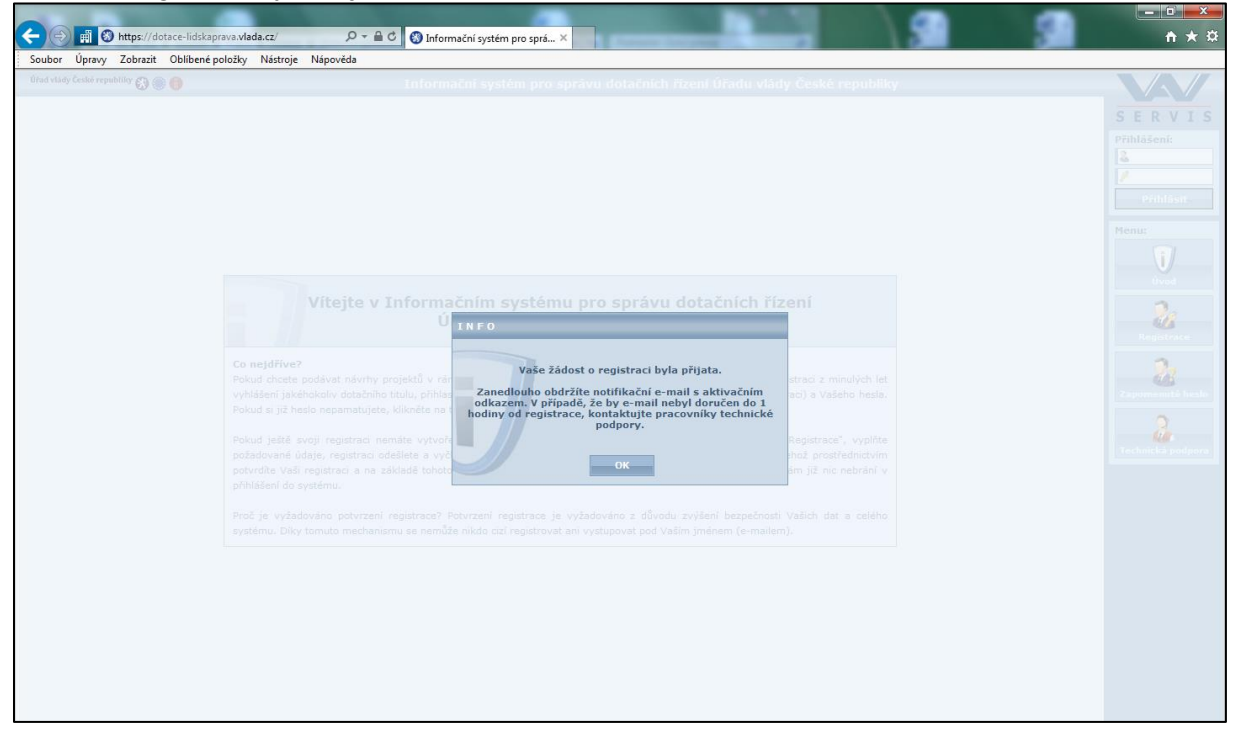

## 7) na emailovou adresu uvedenou v registračním formuláři Vám dojde email, který bude vypadat takto:

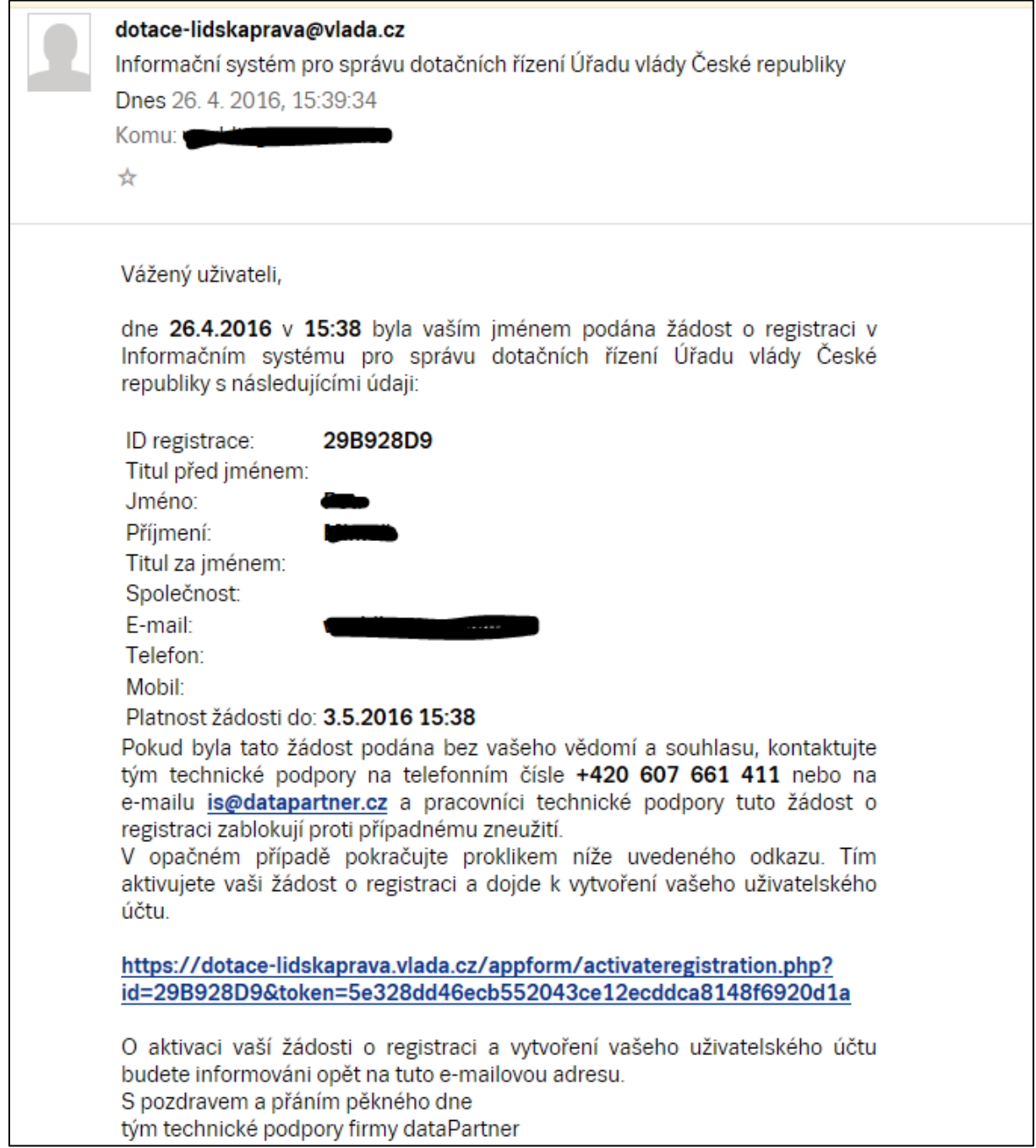

8) poté je třeba potvrdit registraci kliknutím na odkaz uvedený v emailu:

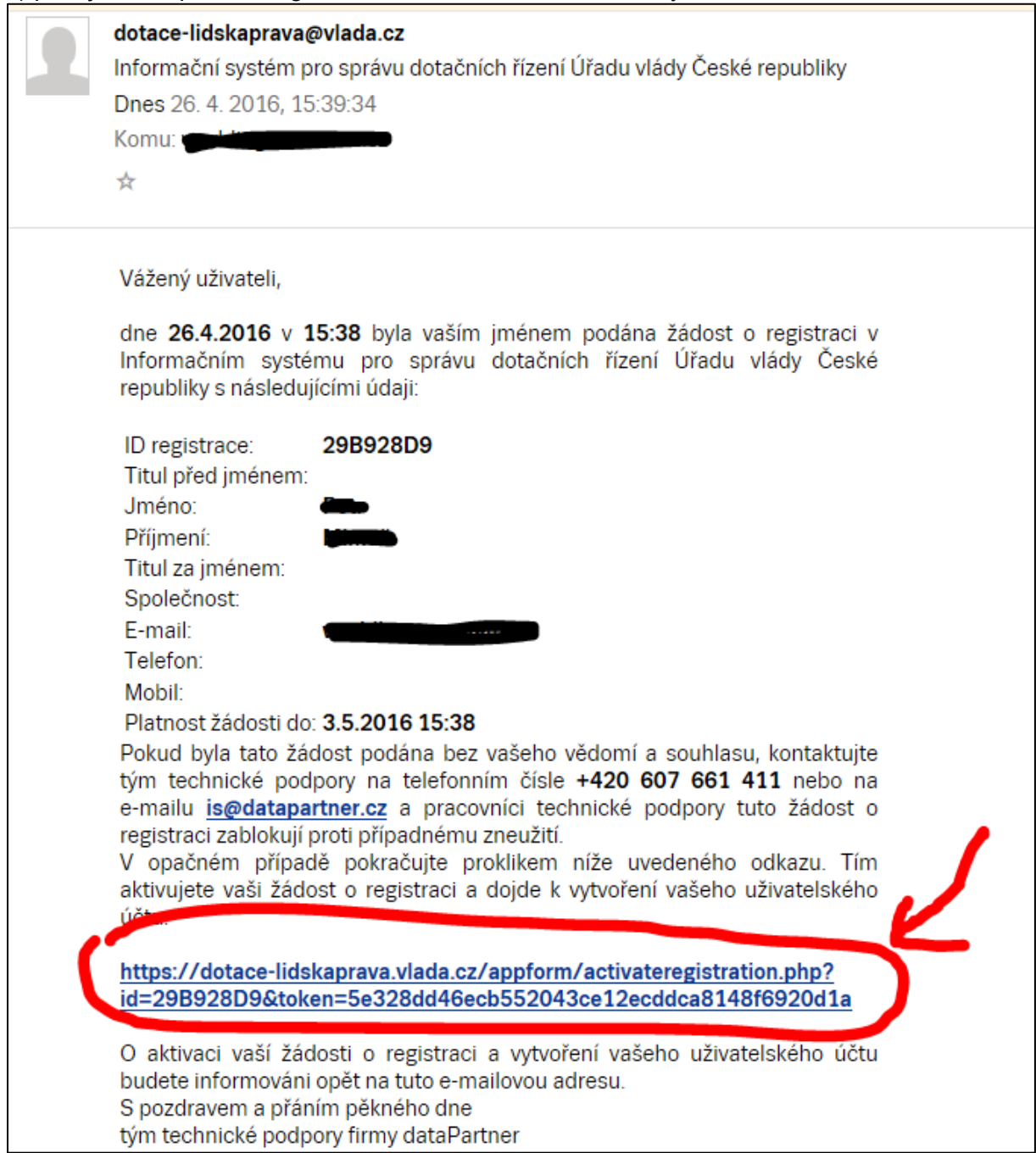

9) po kliknutí na odkaz se Vám objeví tato stránka s informací, že žádost o registraci byla úspěšně aktivována:

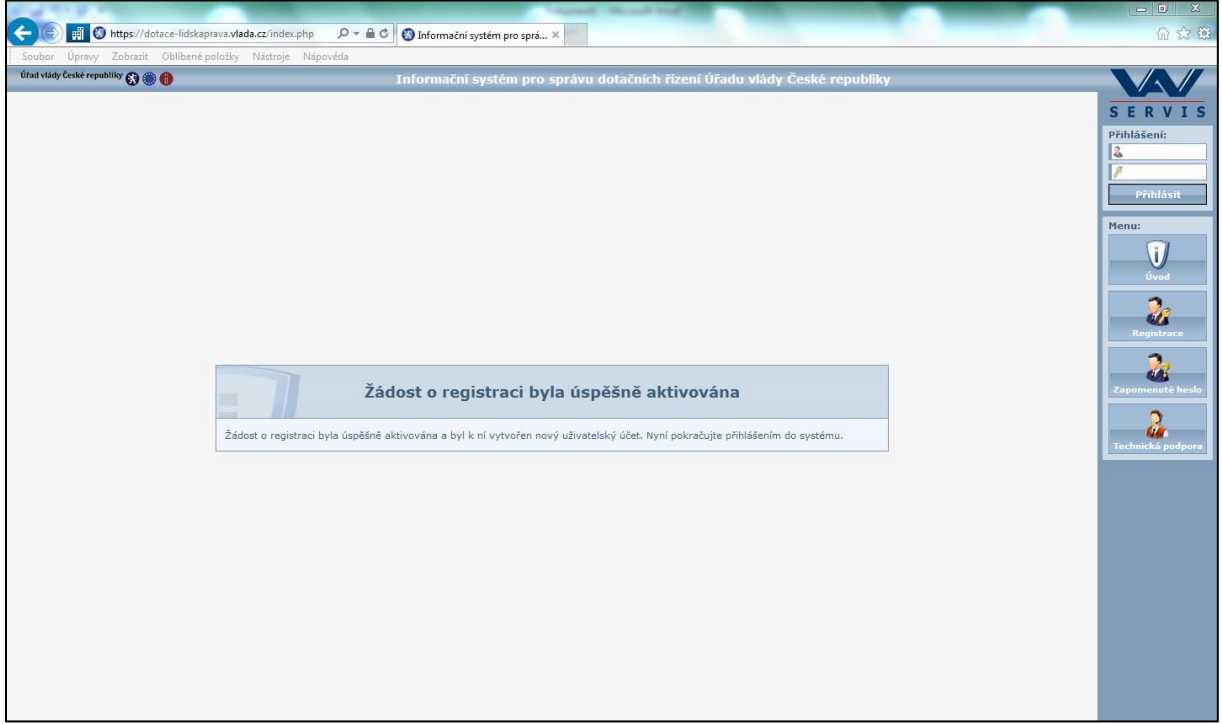

10) na emailovou adresu uvedenou v registraci Vám přijde email s informací, že Vaše registrace byla aktivována. Email bude vypadat takto:

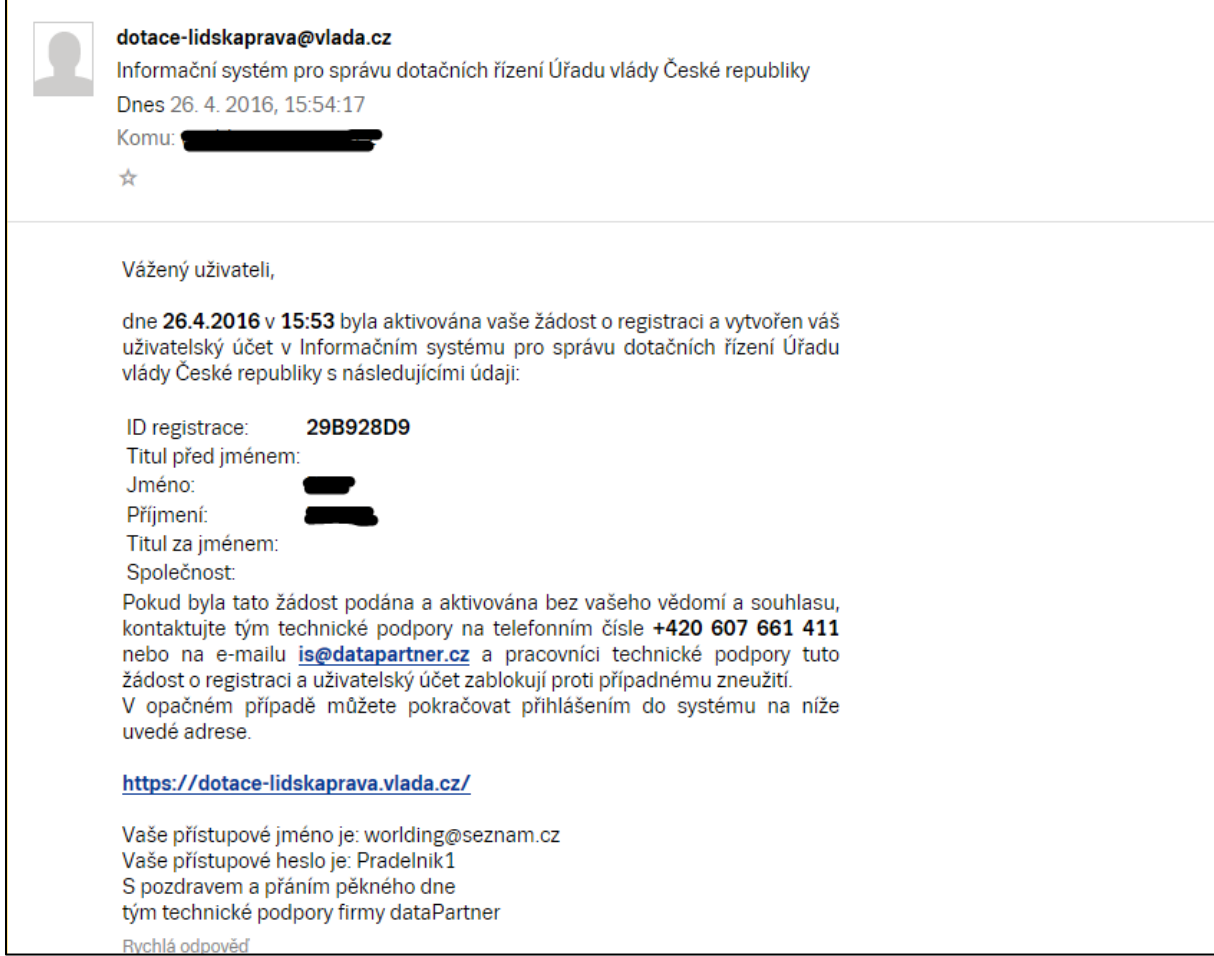